# **СМИ2-М. Пример настройки обмена с ПЛК210**

# **1. Введение**

В рамках примера рассматривается настройка обмена индикатора СМИ2-М и контроллера ПЛК210. Контроллер записывает в индикатор значение типа REAL и управляет цветом индикатора. Сетевые настройки устройств приведены в таблице ниже.

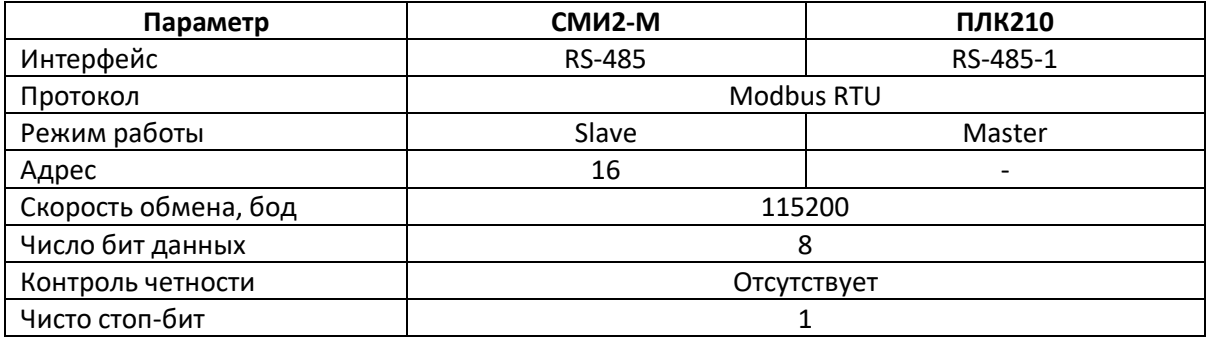

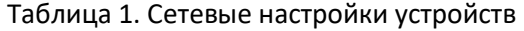

### **2. Настройка СМИ2-М**

Настройка СМИ2-М выполняется через ПО ОВЕН Конфигуратор. Для настройки индикатор следует подключить к ПК с помощью кабеля MicroUSB/USB. Запустите ОВЕН Конфигуратор и нажмите кнопку **Добавить устройство**. Укажите номер виртуального COM-порта (его можно узнать в диспетчере устройств Windows), протокол **Owen Auto Detection Protocol**, режим настроек подключения **Авто** и адрес **1**. Нажмите кнопку **Найти**, затем – кнопку **Добавить устройство**.

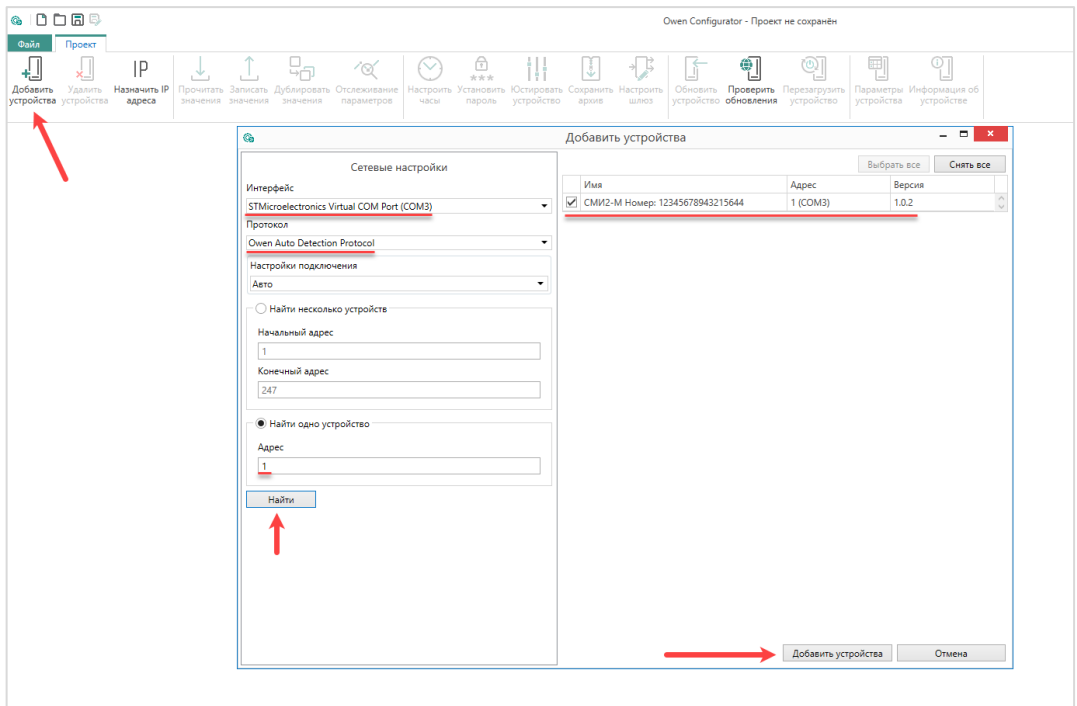

Рис. 1. Подключение к СМИ2-М в ОВЕН Конфигуратор

Во вкладке *Настройки RS-485* задайте сетевые параметры в соответствии с табл. 1. На вкладке *Индикатор* установите режим работы индикатора по протоколу Modbus – **Slave**. На вкладке *Индикатор/Общие настройки Modbus* установите адрес устройства (Slave ID) – **16**. Также вы можете настроить безопасное состояние прибора - см. более подробную информацию в РЭ.

На вкладке *Индикатор/Настройки индикатора* укажите тип **REAL**. Также вы можете настроить положение десятичной точки и другие параметры.

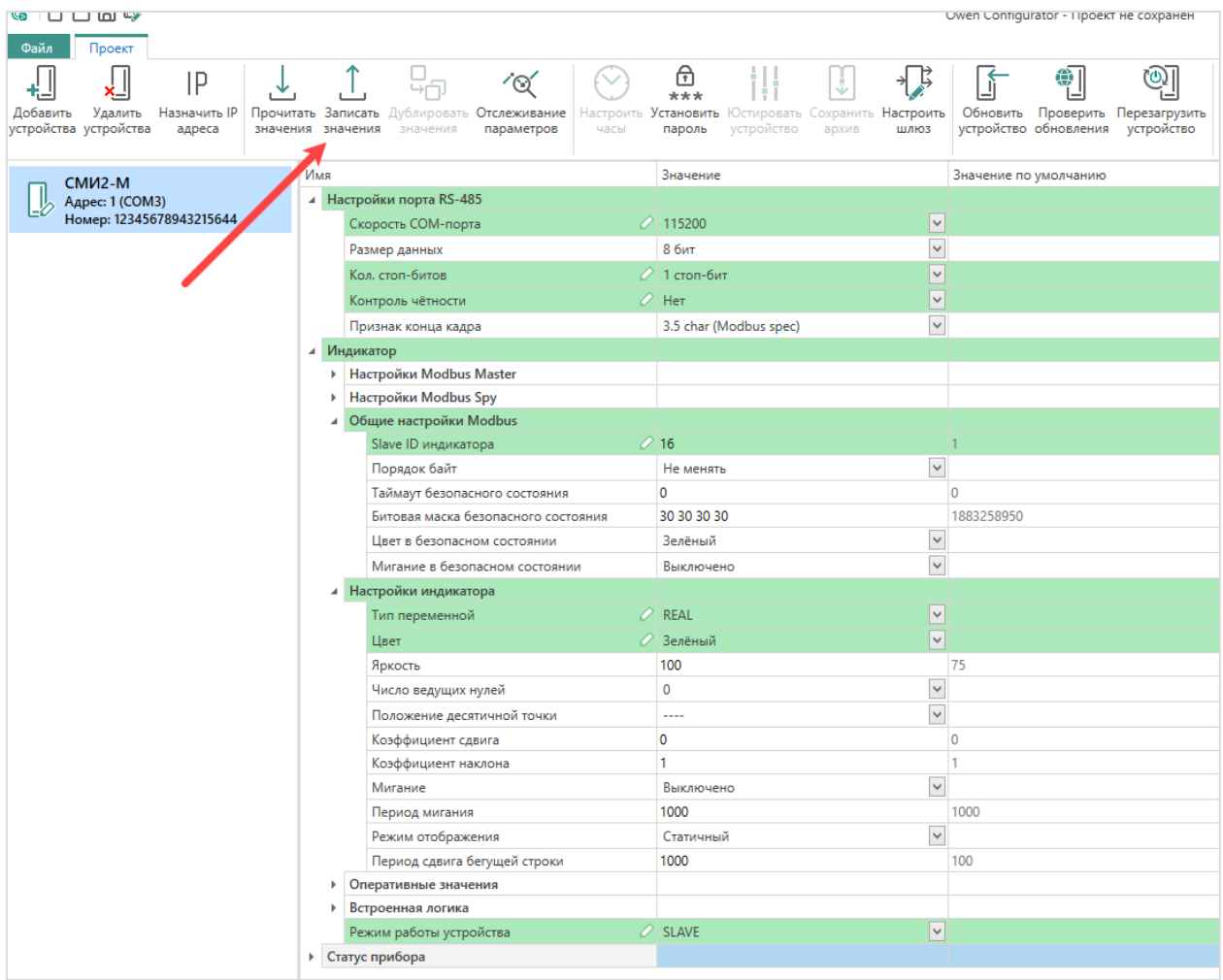

Рис. 2. Настройки СМИ2-М

Нажмите кнопку **Записать значения** для записи настроек в прибор.

#### **3. Настройка ПЛК210**

Создайте проект в CODESYS V3.5 для нужной модели контроллера.

Откройте **Менеджер пакетов** (**Инструменты – Менеджер пакетов**) и установите пакет шаблонов модулей Mx110 версии **3.5.11.5** или выше (**Mx110Drivers\_v3.5.11.x.package**). Пакет включает в себя шаблоны опроса модулей Mx110 и других устройств – в том числе, индикатора СМИ2-М.

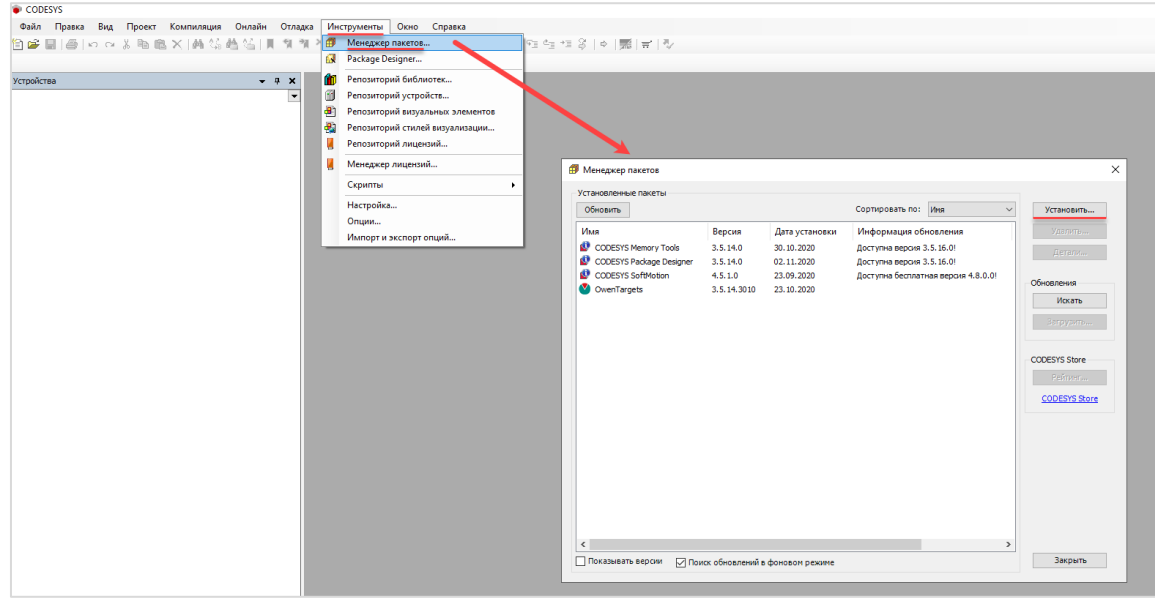

Рис. 3. Установка пакета шаблонов

Нажмите ПКМ на узел **Device** и добавьте устройство **Modbus COM**, расположенное во вкладке **Промышленные сети/Modbus/Порт Modbus Serial**. Версия компонента не должна превышать версию таргет-файла. Для отображения всех доступных версий установите галочку **Отображать все версии**.

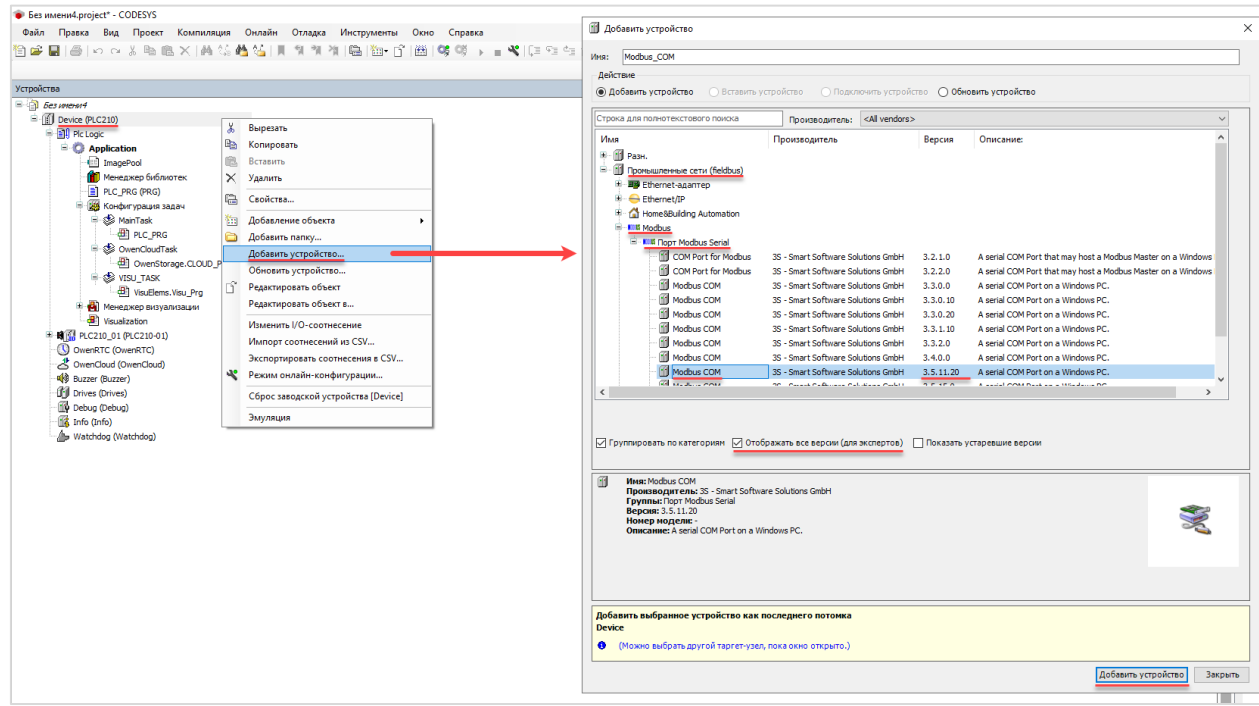

Рис. 4. Добавление компонента Modbus COM

В настройках компонента укажите сетевые настройки (в соответствии с табл. 1) и идентификатор COM-порта. Таблица соответствия интерфейсов контроллера и их идентификаторов приведена в узле **Device** на вкладке **Информация**.

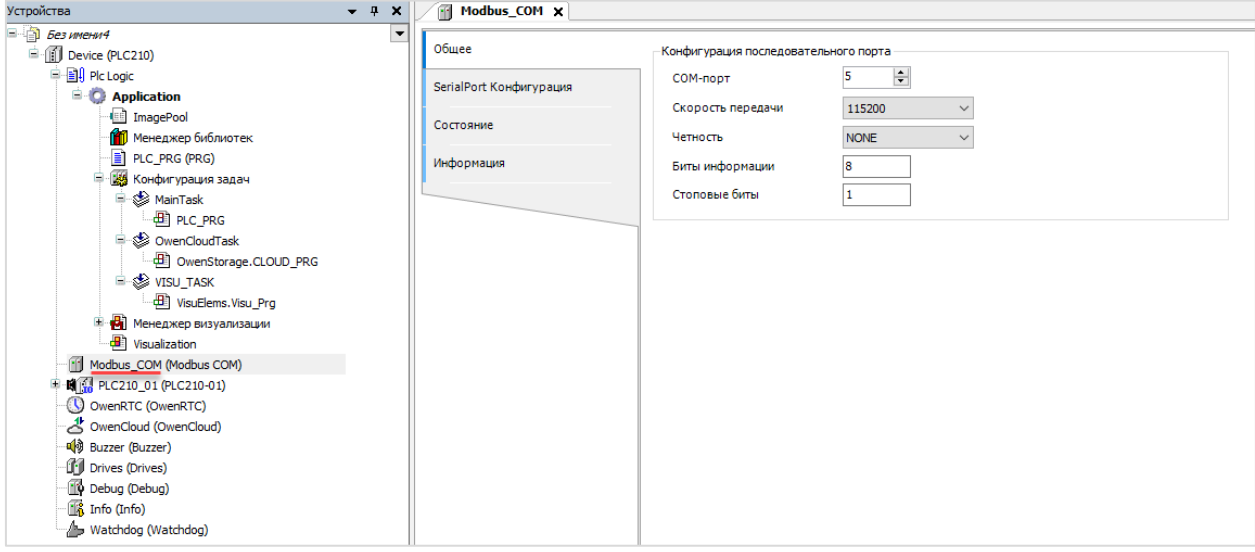

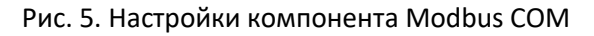

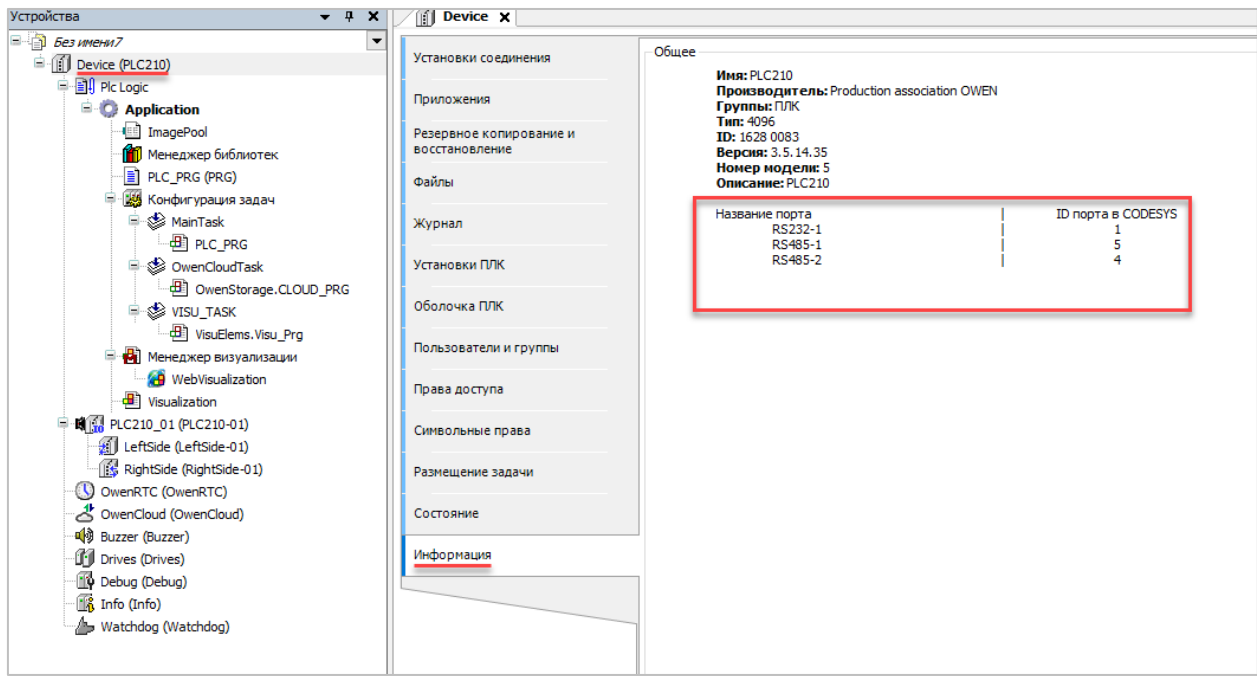

Рис. 6. Таблица соответствия COM-портов и их идентификаторов

Нажмите ПКМ на узел **Modbus COM** и добавьте устройство **Modbus Master Com Port**, расположенное во вкладке **Промышленные сети/Modbus/Мастер Modbus Serial**. Версия компонента не должна превышать версию таргет-файла. Для отображения всех доступных версий установите галочку **Отображать все версии**.

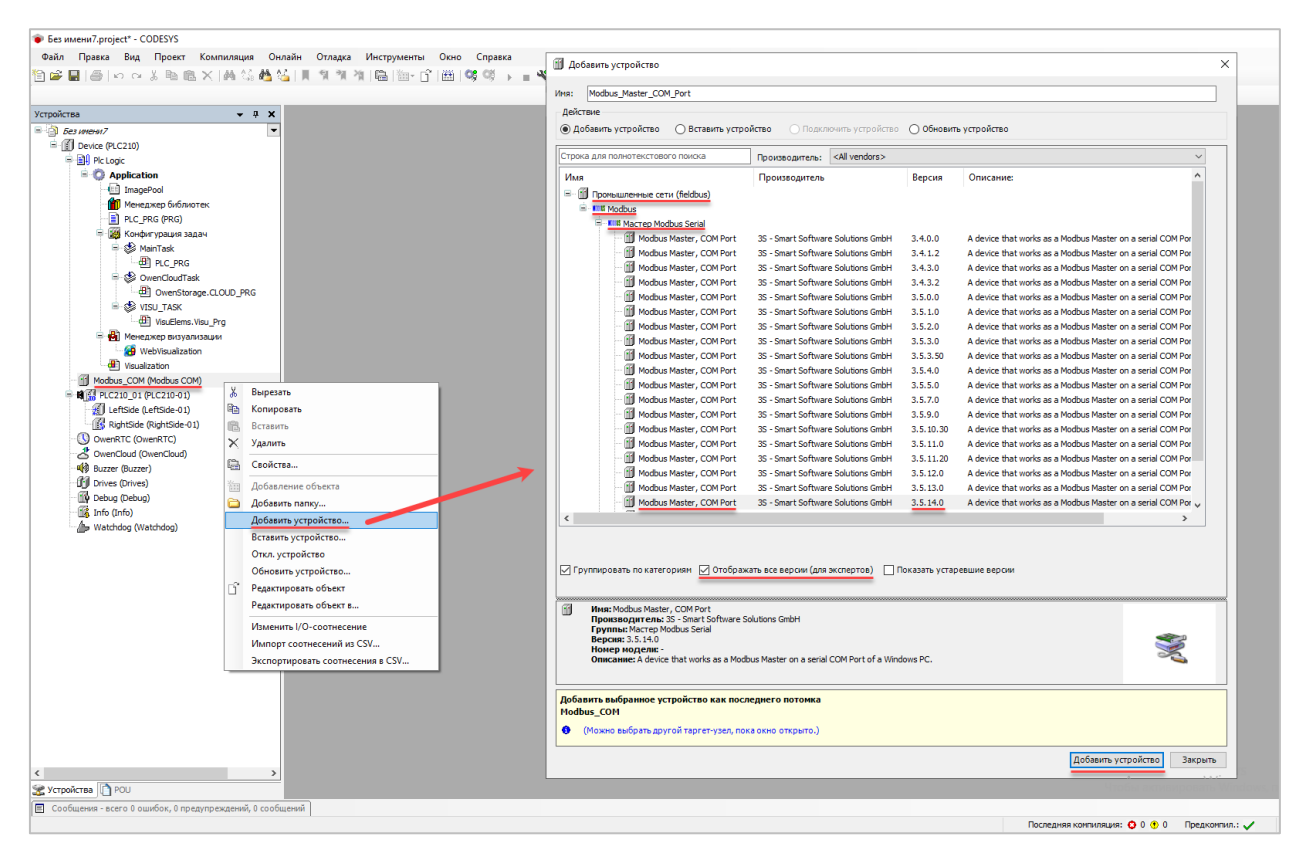

Рис. 7. Добавление компонента Modbus Master

В настройках компонента установите галочку **Автоперезапуск соединения**.

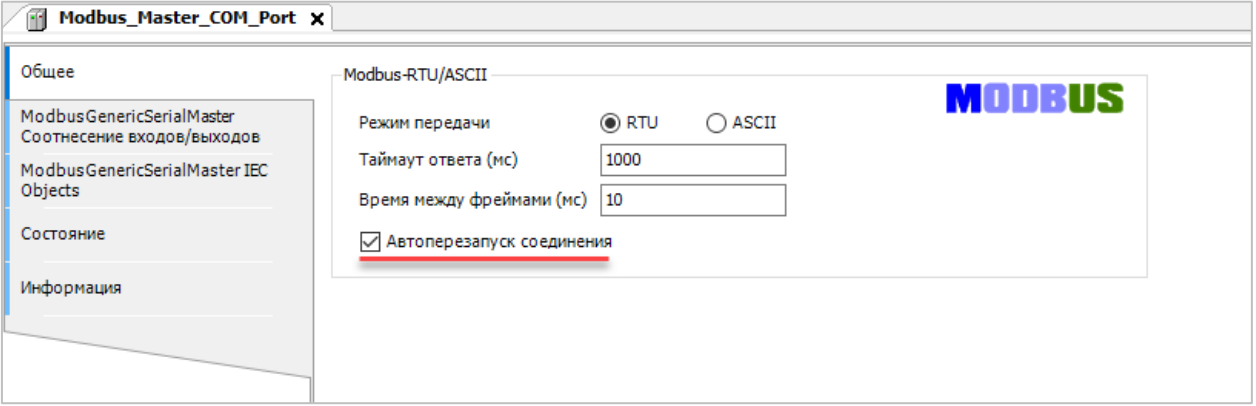

Рис. 8. Настройки компонента Modbus Master

Нажмите ПКМ на узел **Modbus Master Com Port** и добавьте устройство **SMI2\_М**, расположенное во вкладке **Промышленные сети/Modbus/Слейв Modbus Serial/Другие приборы**. Если папка **Другие приборы** отсутствует – это значит, что в системе не установлен пакет шаблонов (см. начало пункта).

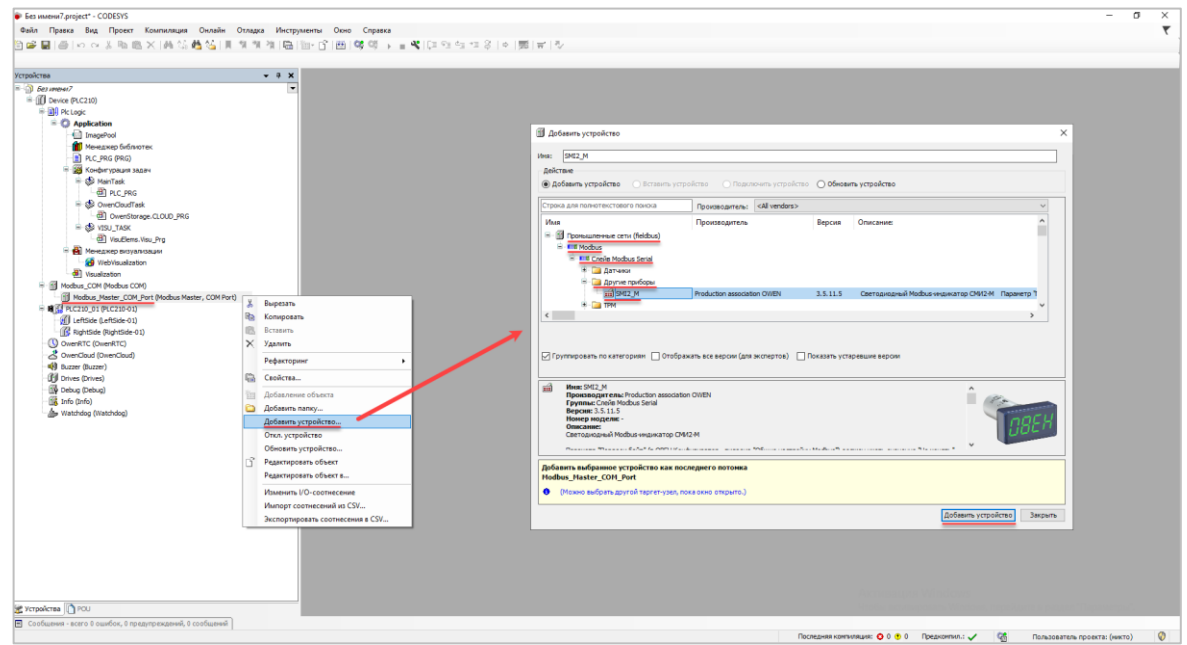

Рис. 9. Добавление шаблона СМИ2-М

В настройках компонента на вкладке **Общее** установите адрес (Slave ID) индикатора – в соответствии с табл. 1 он равен **16**.

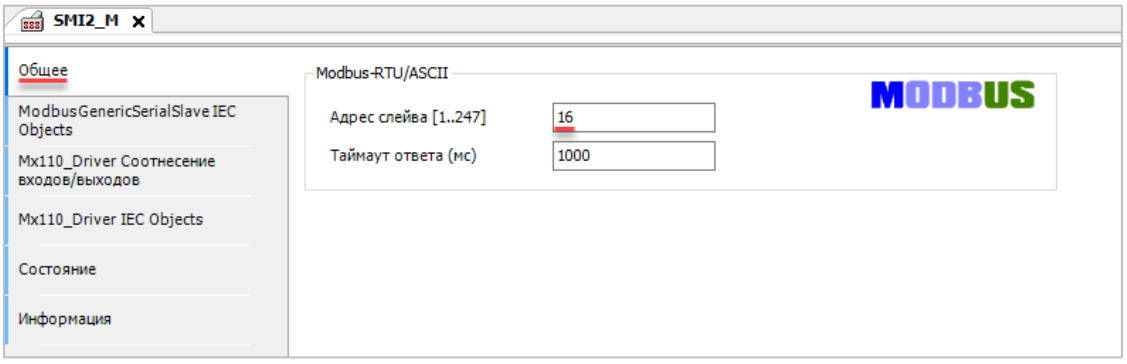

Рис. 10. Настройка адреса (Slave ID) для шаблона

В программе **PLC\_PRG** объявите переменные и напишите следующий код:

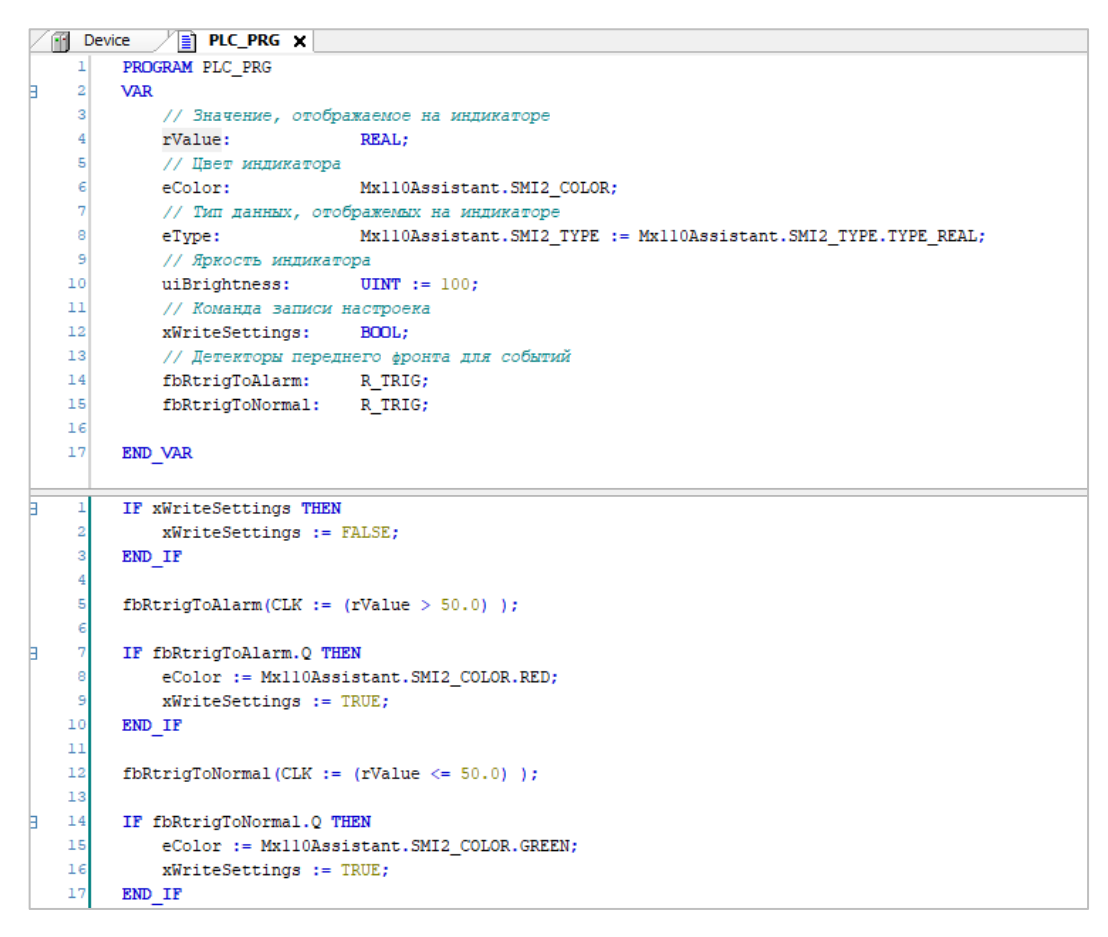

Рис. 11. Переменные и код программы **PLC\_PRG**

Вернитесь в настройки компонента **SMI2\_M** и на вкладке **Mx110\_Driver Соотнесение входов/выходов** привяжите переменные программы к каналам slave-устройства. Оперативные параметры будут записываться циклически, конфигурационные – по переднему фронту канала **Записать переменные**. При этом сразу записываются все конфигурационные каналы (в том числе те, к которым не привязаны переменные) – поэтому потребовалось привязать переменные, инициализированные начальными значениями, к каналам **Тип данных** и **Яркость индикатора** – иначе при записи они бы получили значения по умолчанию (например, яркость бы получила значение 0).

| $- 2x$<br>Устройства                                                                                                    | $\frac{1}{2}$ SMI2 M $\times$<br><b>PLC PRG</b>     |                                                                                |                        |                                                |                   |                                             |         |                                                                                         |
|----------------------------------------------------------------------------------------------------|-----------------------------------------------------|--------------------------------------------------------------------------------|------------------------|------------------------------------------------|-------------------|---------------------------------------------|---------|-----------------------------------------------------------------------------------------|
| $=$ $\frac{1}{2}$ <i><b>Best Immersity</b></i><br>$\cdot$<br><sup>B</sup> -III Device (PLC210)                                              | Общее                                               | Найти переменную                                                               | Фильтр Показать все    |                                                |                   |                                             |         |                                                                                         |
| <b>B BI</b> Pic Logic<br><b>E-C</b> Application                                                                                             | Modbus Generic Serial Slave IEC<br>Objects          | Переменная                                                                     | Соотнесение            | Канал                                          | Aapec             | Tun                                         | Елиница | Описание                                                                                |
| ImagePool                                                                                                    | Mx110 Driver CootHeceHHe                            | -54<br>He                                                                      |                        | Отключить нодуль<br>Флаг ощибки                | %QX76.0<br>%DX0.0 | <b>BIT</b><br>BIT                           |         | Исключить модуль из опроса<br>Признак оцибки опроса модуля                              |
| <b>ПО</b> Менеджер библиотек                                                                                                    | BX000B/BHX000B                                      | <b>B</b> Crienaturese nanasetnia                                               |                        |                                                |                   |                                             |         |                                                                                         |
| <b>PI PLC PRG (PRG)</b><br><b>В 126 Конфигурация задач</b><br>B & MainTask<br><b>ET PLC PRG</b><br>So OwenCloudTask                         | Mx110 Driver IEC Objects<br>Согтовние<br>Информация | 56<br>۰,                                                                       |                        | <b>INT</b><br>LIINT                            | %QW39<br>%OW40    | INT<br>LIMT                                 |         | <b>Bonuevase Turbs INT</b><br><b><i><u>Bigueriste</u></i></b> Tima LIINT                |
|                                                                                                    |                                                     | ۰,                                                                             |                        | <b>DIMT</b>                                    | %0021             | <b>DINT</b>                                 |         | <b>Brauerase Turna DINT</b>                                                             |
|                                                                                                    |                                                     | ×.                                                                             |                        | <b>UDINT</b>                                   | %QD22             | <b>UDINT</b>                                |         | <b>Source Time LDINT</b>                                                                |
| 41 OwenStorage.CLOUD_PRG                                                                                                    |                                                     | Application.PLC_PRG.rValue<br>54<br>œ.                                         | n.                     | <b>REAL</b><br><b>STRING</b>                   | 960023<br>%0896   | <b>REAL</b><br>ARRAY (031) OF BYTE          |         | <b>Значение типа REAL</b><br>Значение типа STRING(32)                                   |
| <b>E-SS VISU TASK</b>                                                                                                    |                                                     | <b>B-76</b>                                                                    |                        | <b>Noorper</b>                                 | %QD32             | <b>DWORD</b>                                |         | Значение типа Портрет                                                                   |
| d VisuElems.Visu_Prg<br>• (А) Менеджер визуализации                                                                                         |                                                     | 56                                                                             |                        | Вреня                                          | %0033             | <b>UDINT</b>                                |         | Значение типа Время                                                                     |
| WebVisualization                                                                                                    |                                                     | <b>В - Па Конфигурационные параметры</b><br>Application.PLC_PRG.xWriteSettings | ٠.                     | Загисать параметры                             | %0X136.0          | <b>BIT</b>                                  |         | По переднену фронту происходит запись конфигурационных параметров                       |
| di Visualization                                                                                                    |                                                     | <sup>6</sup> Application.PLC PRG.eType                                         | n,                     | Тип данных                                     | 9604469           | <b>Enumeration of UINT</b>                  |         | См. перечисление SMI2 TYPE в библиотеке Mx110 Assistant                                 |
| E - III Modbus COM (Modbus COM)<br>E-11 Modbus_Master_COM_Port (Modbus Master,                                                              |                                                     | Application.PLC_PRG.eColor<br>Application.PLC PRG.usBrightness                 | $\gamma_{\rm b}$<br>۰. | Цвет индикатора<br>Яркость индикатора          | 9604470<br>%QW71  | <b>Enumeration of LINT</b><br>UINT(0., 100) |         | См. перечисление SMI2 COLOR в библиотеке Mx110 Assistant<br>Яркость индикатора, 0-100 % |
| EEE SMI2_M (SMI2_M)                                                                                                    |                                                     | Ka.                                                                            |                        | Мигание                                        | %OX144.0          | <b>BOOL</b>                                 |         | TRUE - включить режим мигания                                                           |
| B 图 PLC210 01 (PLC210-01)<br>fill LeftSide (LeftSide-01)                                                                                    |                                                     | ۰,                                                                             |                        | Бегушая строка                                 | %OX144.1          | <b>BOOL</b>                                 |         | TRUE - включить режим бегущей строки                                                    |
| RightSide (RightSide-01)                                                                                                    |                                                     | 56<br>۰,                                                                       |                        | Период мигания<br>Период сдвига бегущей строки | %QW73<br>%OW74    | UINT(2503000)<br>UINT(1001500)              |         |                                                                                         |
| O OvenRTC (OvenRTC)                                                                                                    |                                                     | Pa.                                                                            |                        | Число ведущих нулей                            | <b>%CWI75</b>     | UINT(0., 3)                                 |         | Только для целочисленных типов                                                          |
| OwenCloud (OwenCloud)<br><sup>4</sup> Buzzer (Buzzer)<br><b>I'll</b> Drives (Drives)<br>Debug (Debug)<br>Info (Info)<br>Matchdog (Watchdog) |                                                     |                                                                                |                        |                                                |                   |                                             |         |                                                                                         |

Рис. 12. Привязка переменных программы к каналам шаблона

# **4. Работа с примером**

Подключите ПЛК210 к СМИ2-М по RS-485 и подайте питание на оба устройства. Загрузите проект в ПЛК и убедитесь, что переключатель на корпусе контроллера находится в положении **Работа**. При подключении из CODESYS изменяйте значение переменной **rValue.**

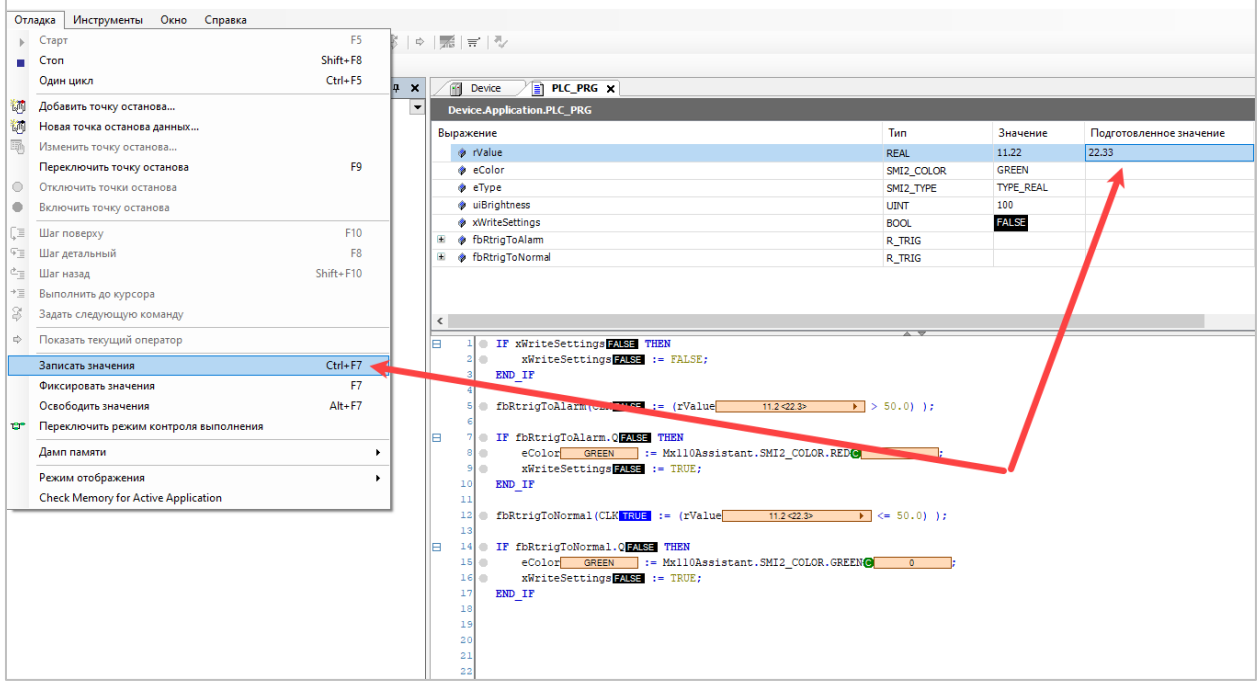

Рис. 13. Изменений значений переменных в режиме онлайн-отладки

Если значение переменной будет превышать 50.0 – то цвет индикатора изменится на красный. В противном случае цвет индикатора будет зеленым.